Microsoft Outlook の先進認証(OAuth2.0)設定

ICT 教育基盤センター

2021 年 3 月 11 日

概要:Outlook2019 のアプリで使用する際は OAuth2.0 の設定を行わなければいけません。

1. アプリケーションの Outlook を開きます。

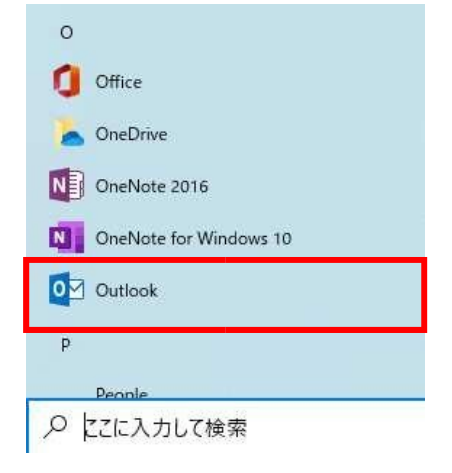

2. 初期画面から「ファイル」→「アカウント設定」→「アカウントの設定(A):」をク リックします。

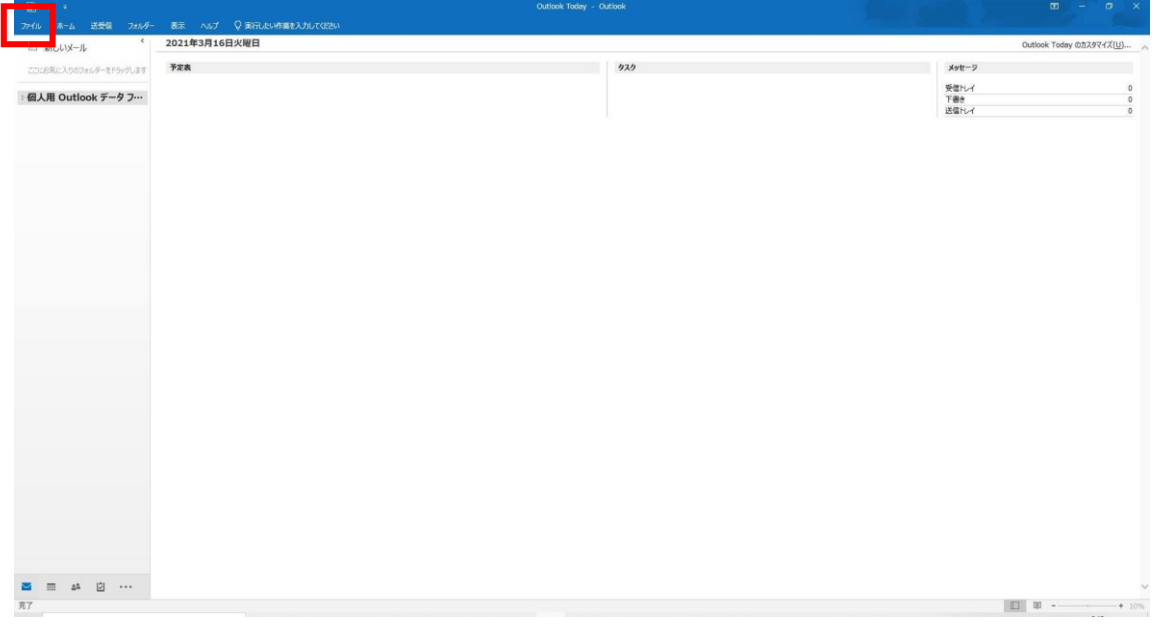

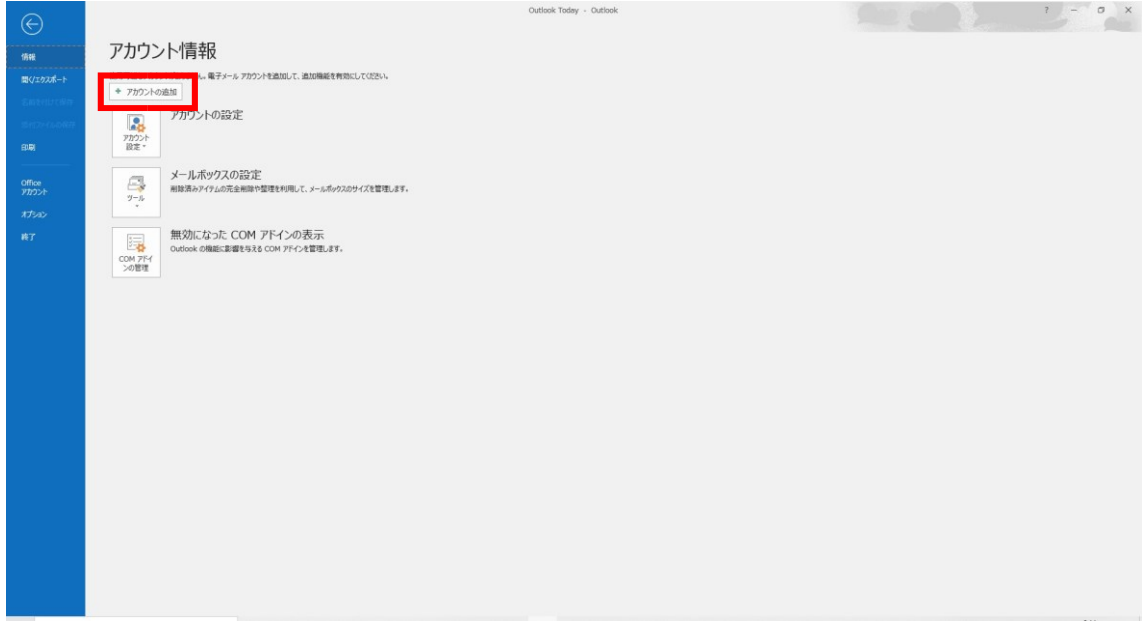

3. 下記の画面になることを確認します。

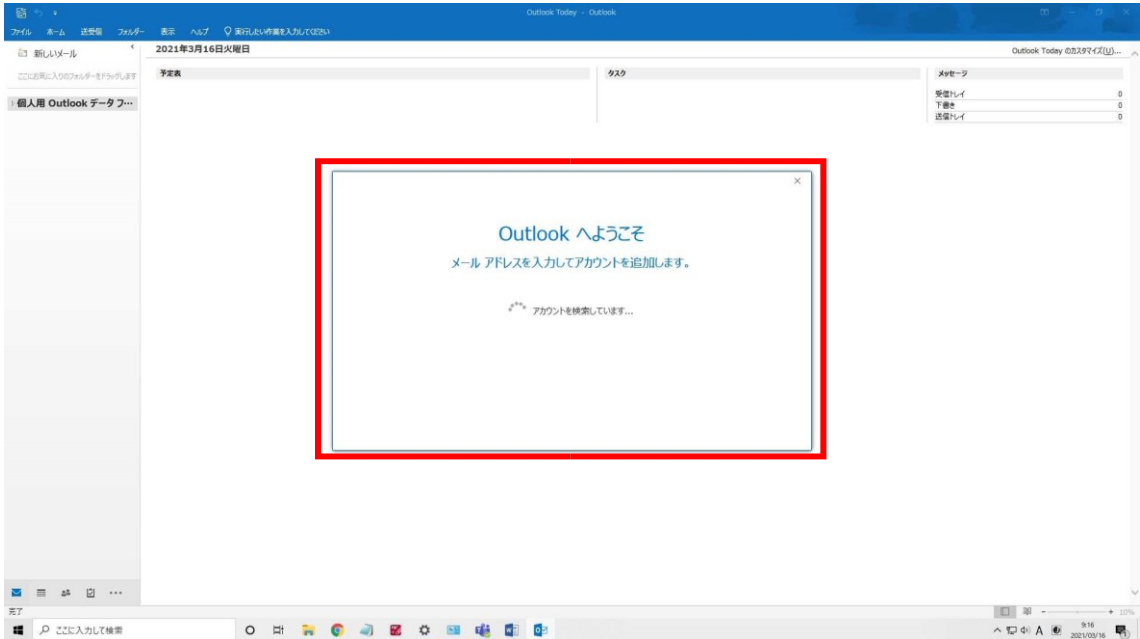

4. 大学のメールアドレスを入力して「接続」をクリックします。

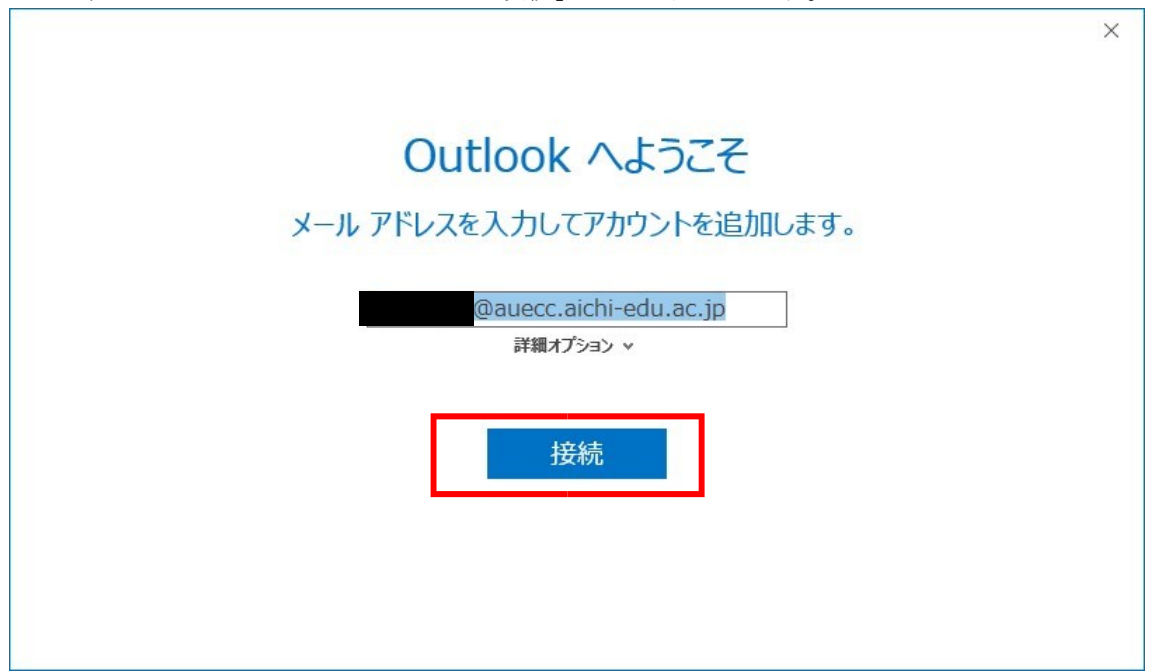

5. 完了後に下記の画面が自動で出ますので、「×」をクリックします。

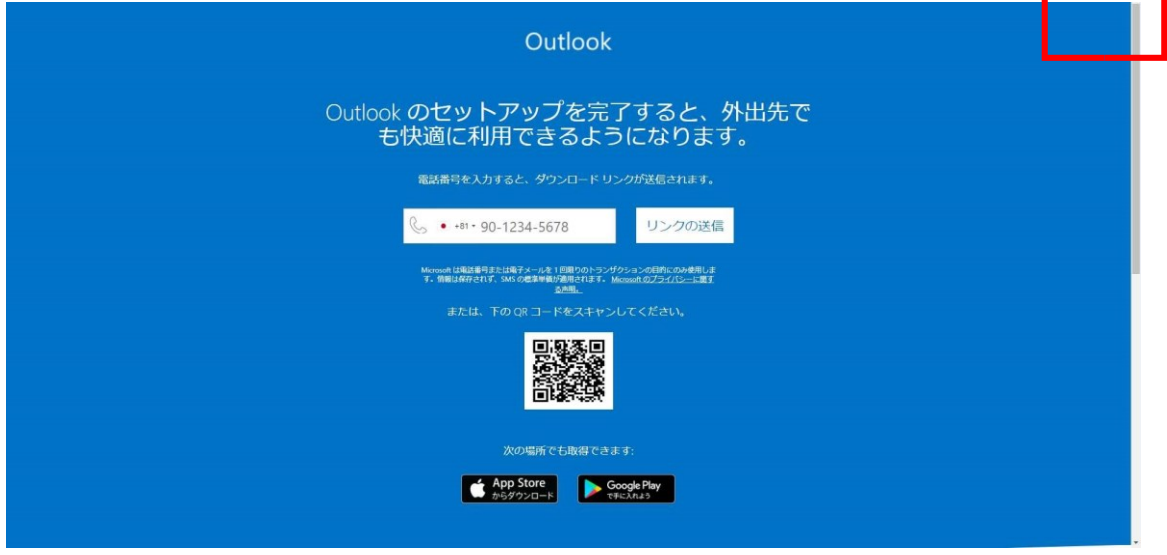

6. サインインを行なったら完了です。